# Website Document Management System

## **Purpose:**

On Imperial Valley College's previous website, everybody who had access to create/edit pages in the website also had the ability to upload files into their own user-specific folders. The problem with this is that it led to duplication of files, and was also disorganized so there was no way to display all of our files centrally or hide files from the public (internal only documents).

#### **The purpose for the document management system for the website is to allow:**

- 1. The college to **centrally store** and **display** the college's important documents
- 2. Allow us to **assign upload/viewing rights** to certain folders according to college-defined groupings
- 3. **Standardize** and improve the **file naming** schemes used by the various groups on campus for their documents

# **Step 1: Logging into the New College's Website**

**IMPERIAL**<br>**NEW VALLEY COLLEGE** Login Home v About Us v For Students v Faculty & Staff v Courses & Programs v **Apply Now** 

- 1. First go to [http://www.imperial.edu](http://www.imperial.edu/)
	- a. Alternately, you may go directly to the Documents Page <https://www.imperial.edu/faculty-and-staff/documents/>
- 2. Click on the Login button on the far right of the menu bar
- 3. A Login Form should appear that looks like this:
	- $\boldsymbol{\Omega}$

#### **Staff Login Form**

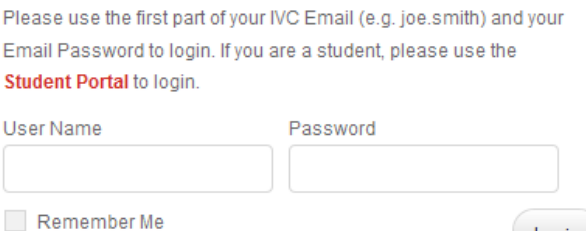

4. For the **username** use either the first part of your email address (the part before the @ symbol) or the full email address (either should work)

Log in

- 5. For the **password** use your email password
- 6. Click the **Login** button.
- 7. After logging in, if you aren't already on the Documents page please go to it: <https://www.imperial.edu/faculty-and-staff/documents/>

# **Step 2: Selecting the Folder to Submit Files into**

*Note: In the program, you may also see the word Category used…simply do a mental translation in your head to Folder, as they are one and the same.*

Below you can see the top level folders where files can be stored and since we're now logged in you can see the Submit File button next to each Folder:

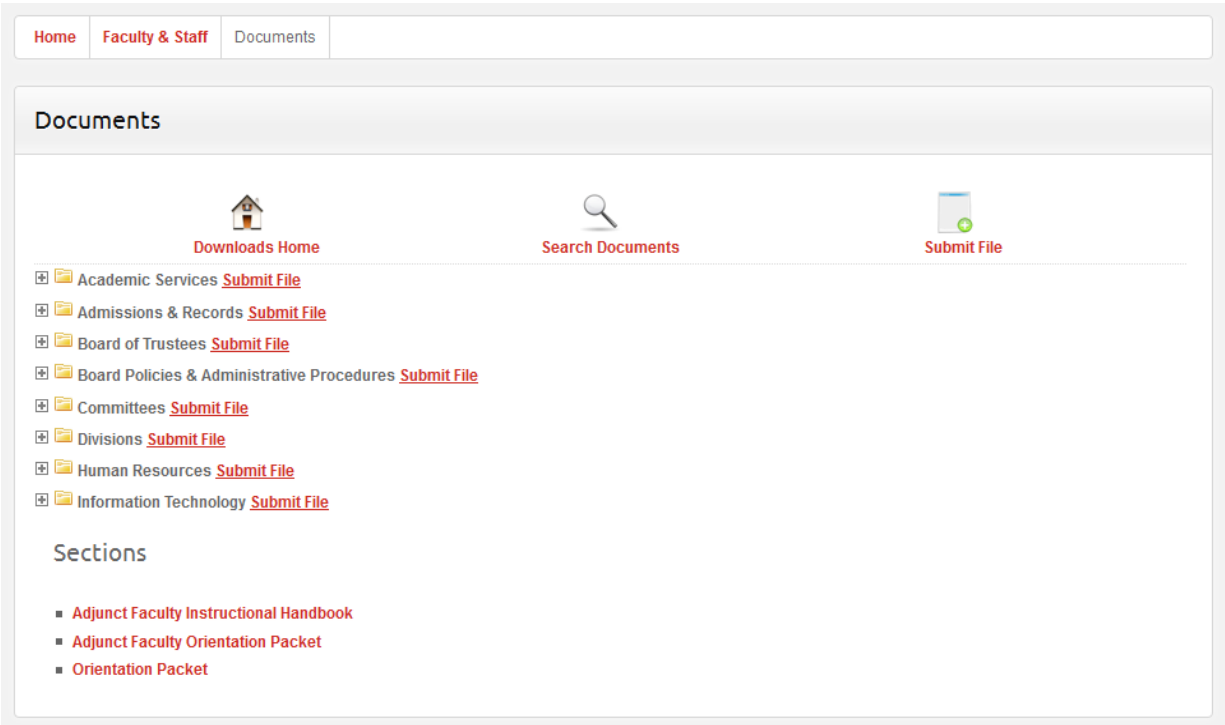

If we wanted to **Submit a File** into the **Information Technology | Support & Training | Support** folder we would simply drill down till we could see the Support folder, and then we'd click on the Submit File link to the right of it:

- **E** Academic Services **Submit File**
- Admissions & Records Submit File
- **E Coard of Trustees Submit File**
- **E** Board Policies & Administrative Procedures **Submit File**
- **ED** Committees Submit File
- **ED** Divisions **Submit File**
- **E E** Human Resources **Submit File**
- **E** Information Technology **Submit File** 
	- Support & Training Submit File
		- Support Submit File
		- Training (16) Submit File

If we wanted to submit an **agenda** file for the **current year** for the **Technology Planning Committee** we could drill down into the Committees till we got to the **Technology Planning | 2011 | Agendas** folder and then click on **Submit File**:

- 日 **a** Committees Submit File
	- **E Cademic Senate Submit File**
	- **E Committees** Submit File
	- **E College Council Submit File**
	- □ 2 Planning Committees Submit File
		- Educational Master and Program Review Planning Submit File
		- E Strategic Planning Submit File
		- □ Subcommittees Submit File
			- **E** Budget and Fiscal Planning **Submit File**
			- Facilities and Environmental Improvement Submit File
			- **ED** Marketing Submit File
			- **E** Professional Development Submit File
			- E Staffing Submit File
			- E Student Learning Outcomes Submit File
			- Technology Planning Submit File
				- **E** 2000 Submit File
				- **E** 2001 Submit File
				- **E** 2002 Submit File
				- **E** 2003 Submit File
				- 田 <mark>室</mark> 2004 Submit File
				- **E** 2005 Submit File
				- **E** 2006 Submit File
				- **E** 2007 Submit File
				- 田 2008 Submit File
				- E 2009 Submit File
				- 田 2010 Submit File
				- 日 2011 Submit File
					- Agendas Submit File
					- Minutes Submit File
				- **El** 2012 Submit File
	- E Standing Rules (10) Submit File
- **ED** Divisions Submit File
- **E** Human Resources **Submit File**
- Information Technology Submit File

# **Step 3: Submitting Files**

#### **Submit a Document: Step 1**

After clicking on a Submit File link, you will be taken to the Submit a Document page:

# **Submit a Document**

Step 1 of 3

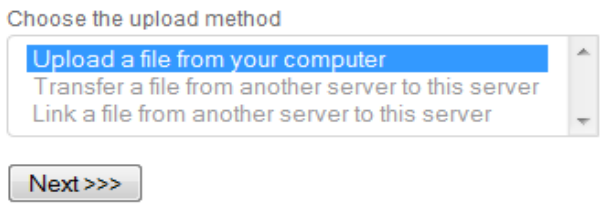

We will almost always be **Uploading a File from your computer**, so all you need to do on this page is click **Next**, since that option is selected by default.

#### **Important!**

Please read the separate document about file naming conventions before uploading your document in the next step.

Additionally, please make sure your file has been converted to **PDF** format.

#### **Submit a Document: Step 2**

The next step will allow you to browse your computer to find the file you want to upload:

#### **Submit a Document**

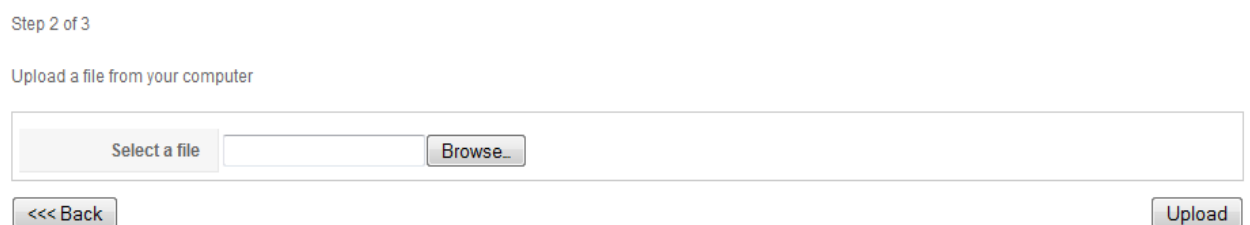

So I'll go ahead and click on Browse and then go into the Technology Planning Committee folder I have on my computer and select the Agenda file I want to upload:

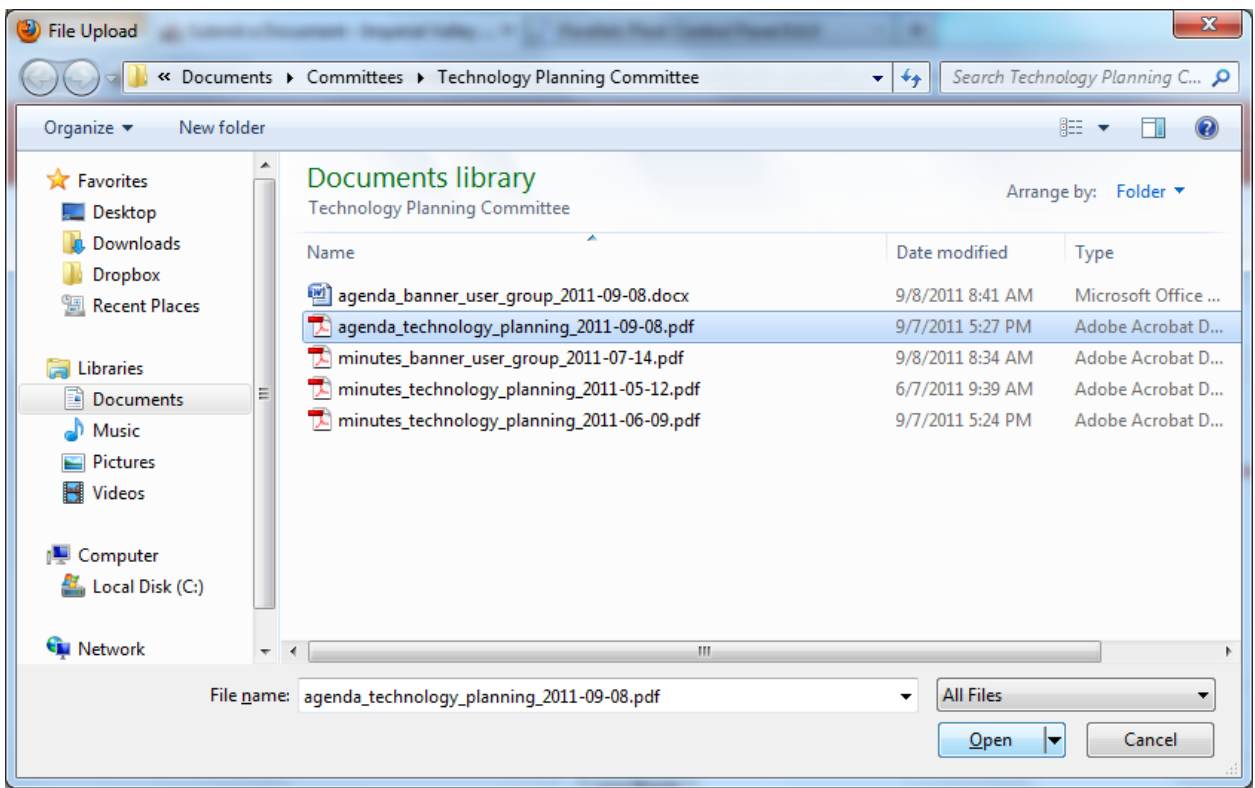

Once I have selected the file I want to upload (and clicked on the Open button in the image above) I can go ahead and click on the Upload button back on the Submit a Document page:

## **Submit a Document**

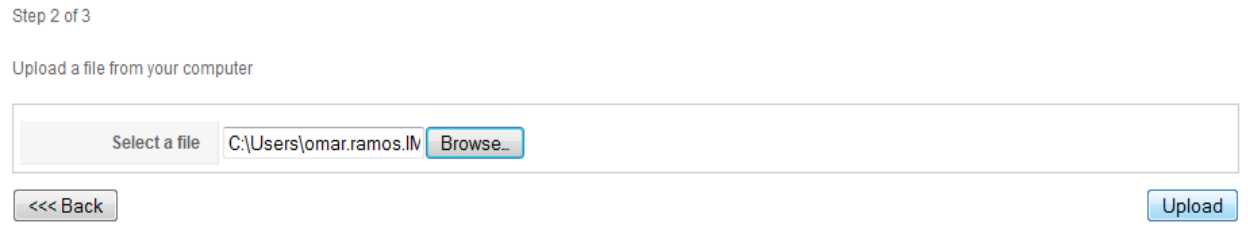

As the file is uploading you'll see a progress bar animation, before you're redirected to the next page:

### **Submit a Document**

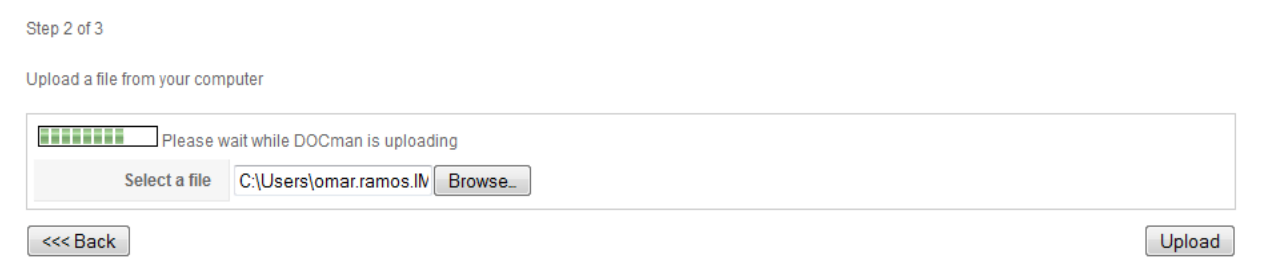

#### **Submit a Document Step 3:**

On the next page you'll be able to customize the title for your file (this will be displayed on the website), as well as customize the Category (Folder) that your file will be stored in.

*Note: Please verify that the category is the one you selected.*

#### **Make sure to do the following:**

- 1. Set Approved to Yes
- 2. Set Published to Yes

If you don't do the above you can go back later and do it, but the main point is that the file will not be displayed to others until it has been Approved and Published.

#### **Optional Step:**

1. Add a description (not required, and needs considerable time on your part to be entered for each document)

Once you've performed the Steps above, click on the **Save** button in the top right section.

#### **Edit the Document**

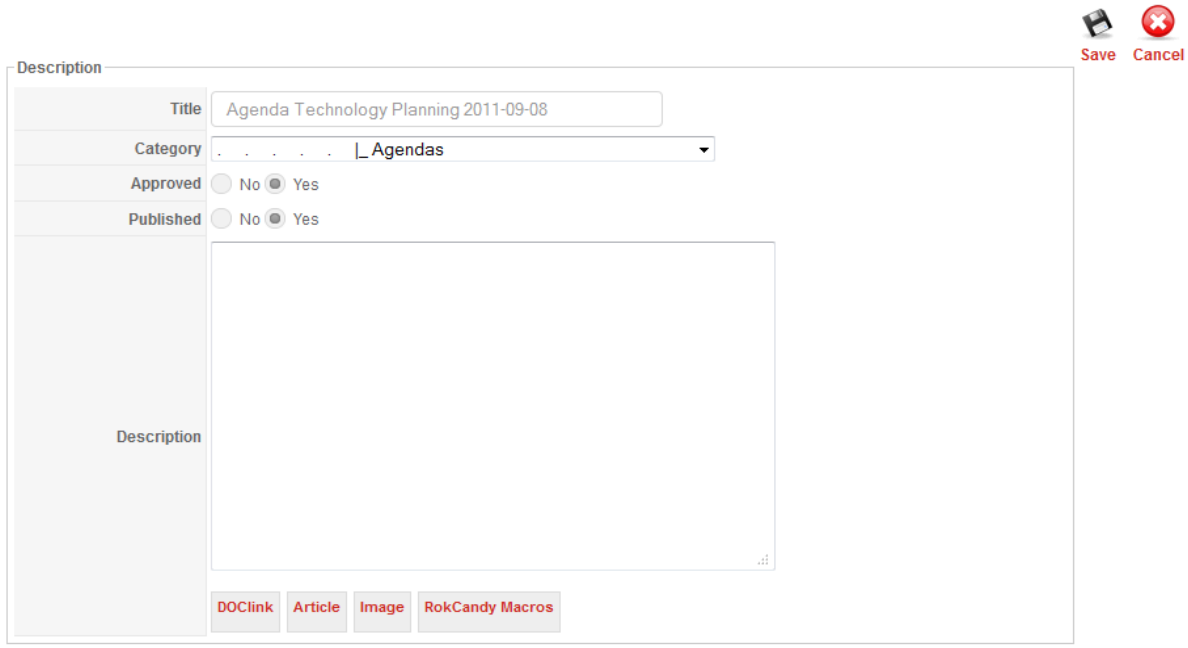

After you've clicked on Save, you should be taken to a page that looks like this:

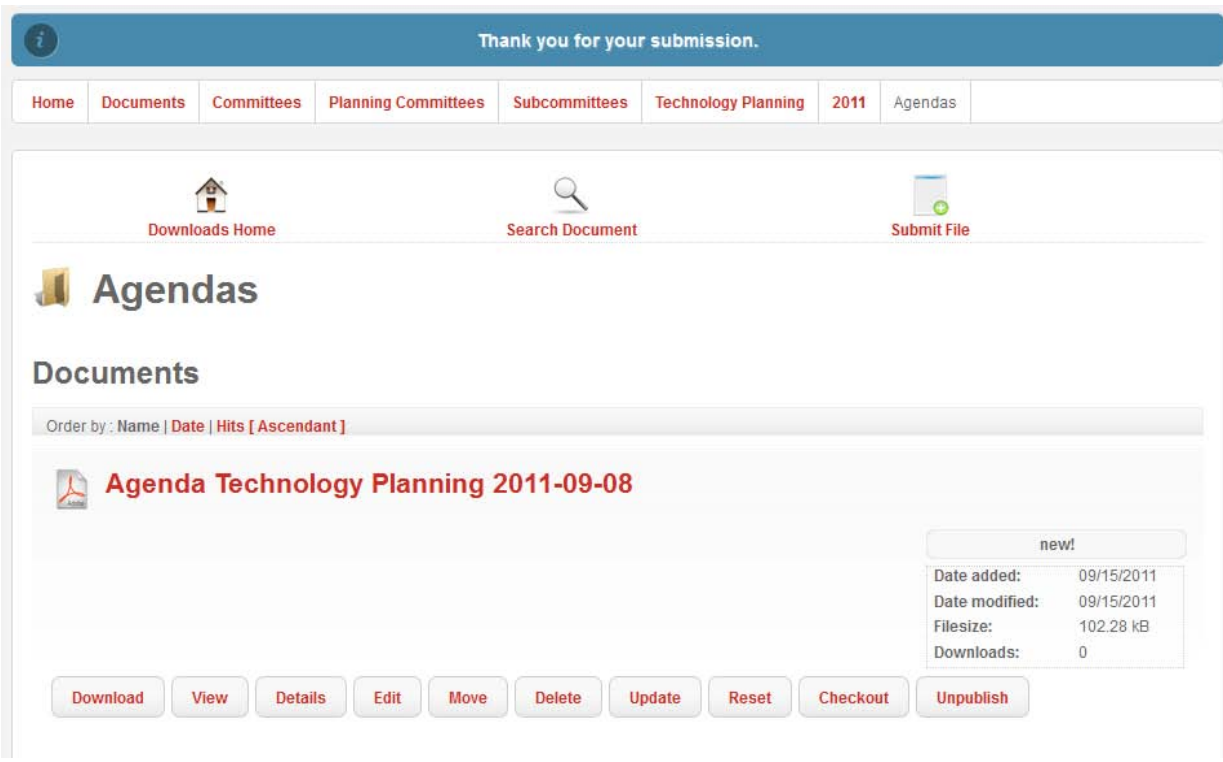

At this point you have the option to perform a number of operations on the file:

- **Edit** Allows you to Edit the Title, Change the Category, Add a Description, Change the Viewers and Maintainers Groups for the file.
- **Move** Allows you to move the file to a different Category
- **Delete** Allows you to delete the file
- **Update** Allows you to upload a new file to replace the existing file
- **Reset** Should reset the Downloads count for the file
- **Checkout/Checkin** Allows you to checkout the file for editing or check it back in (mostly handled automatically)
- **Publish/Unpublish** Allows you to make the file viewable to others or hidden

# **Advanced (Optional) Step – Changing the Viewer/Maintainer Groups for a file:**

When **editing** a document **beneath the description area** are a number of tabs: Document, **Permissions**, License, and Details. To change the Viewer/Maintainer Groups for a File you'll need to click on the **Permissions** tab:

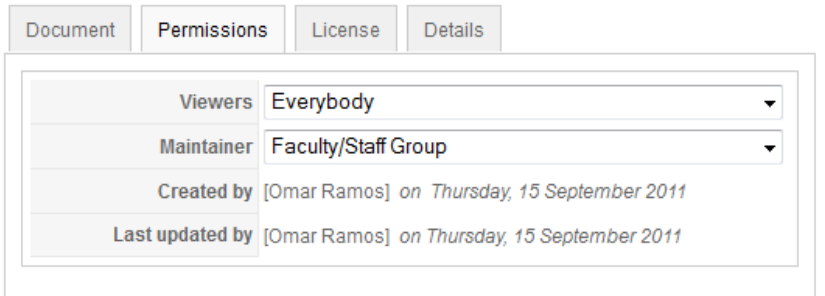

Here you can change the **Viewers** from Everybody (the default) to a more specific group (to create a new group or assign people to a group, please create a Service Desk ticket in the **Technology Requests | Website Support | Document Management System Support** request type).

You can also do the same with the **Maintainer (by default, this is the Faculty/Staff Group**.